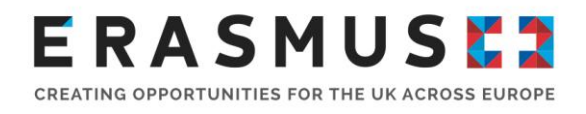

# Step by Step Guide To Mobility Tool+

For Key Action 2 Strategic Partnerships for Higher **Education** 

Version 1: 16 August 2019

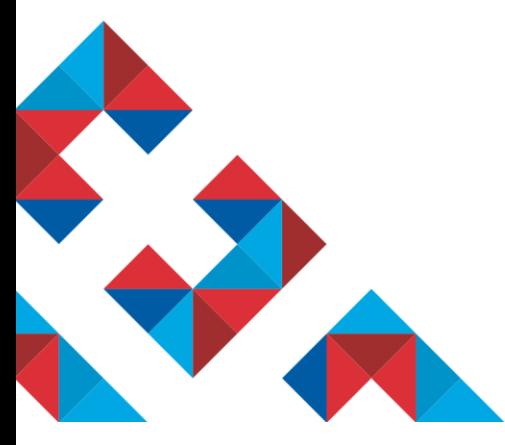

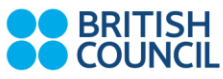

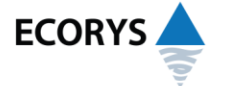

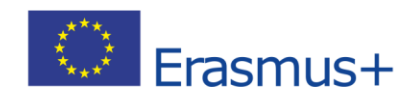

Erasmus+ is the European Union programme for education, training, youth and sport. The Erasmus+ UK National Agency is a partnership between the British Council and Ecorys UK.

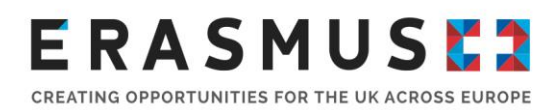

### Introduction

This step by step guide has been produced by the UK National Agency to help beneficiaries of Key Action 2 Strategic Partnership projects. Should you require further assistance in regards to the information contained in this handbook, please do not hesitate to contact us. Our contact details can be found at the end of the document.

**We advise using Google Chrome or Mozilla Firefox as your internet browser. You may experience some loss of functionality when using Internet Explorer.**

### 1. Log In

The official contact and Legal Representative for your Erasmus+ project (as per the most up-to-date details on the UK National Agency database) will receive an automated email when your institution's Erasmus+ project has been added to Mobility Tool+.

In order to log in to Mobility Tool+ you need to have an 'EU Login' account. EU Login is a service that allows users to access digital systems developed or used by the European Commission. If you already have an EU Login account, please log in and proceed to step 2.

If you do not have an EU Login account, please follow the instructions below to register. Open the following link:<https://webgate.ec.europa.eu/cas/eim/external/register.cgi> to access the registration page to enter your details.

Please ensure that you:

- Complete all mandatory fields (marked with an asterisk \*);
- Read and accept the privacy statement by checking the box; and
- Complete the security check by typing in the characters on screen. If the characters are not clear enough, click the icon to try a different image or for an audio version.

After clicking on 'Create an account', an automatic email will be sent through to the email address you used to register. This email contains your username and a link to create your password. You must create a password within 90 minutes of receiving the email. If you are required to specify your Domain Name when completing the form, you should ensure that you choose 'External'. Further guidance for registering with an EU Login is available on the [Erasmus+ website.](https://www.erasmusplus.org.uk/)

Once you have registered, you will be able to log in to Mobility Tool+. In order to do this, please click [here](https://webgate.ec.europa.eu/eac/mobility) or follow this URL address:<https://webgate.ec.europa.eu/eac/mobility> .

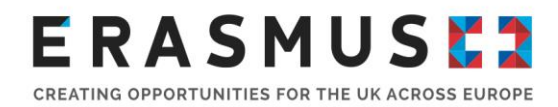

### 2. Check Your Project Details

When logging in you should select your project number. Once you have done this you should see a page that looks like the image below. Your institution's details should be pre-filled. Please check all details carefully. If anything is incorrect be sure to let us know as soon as possible.

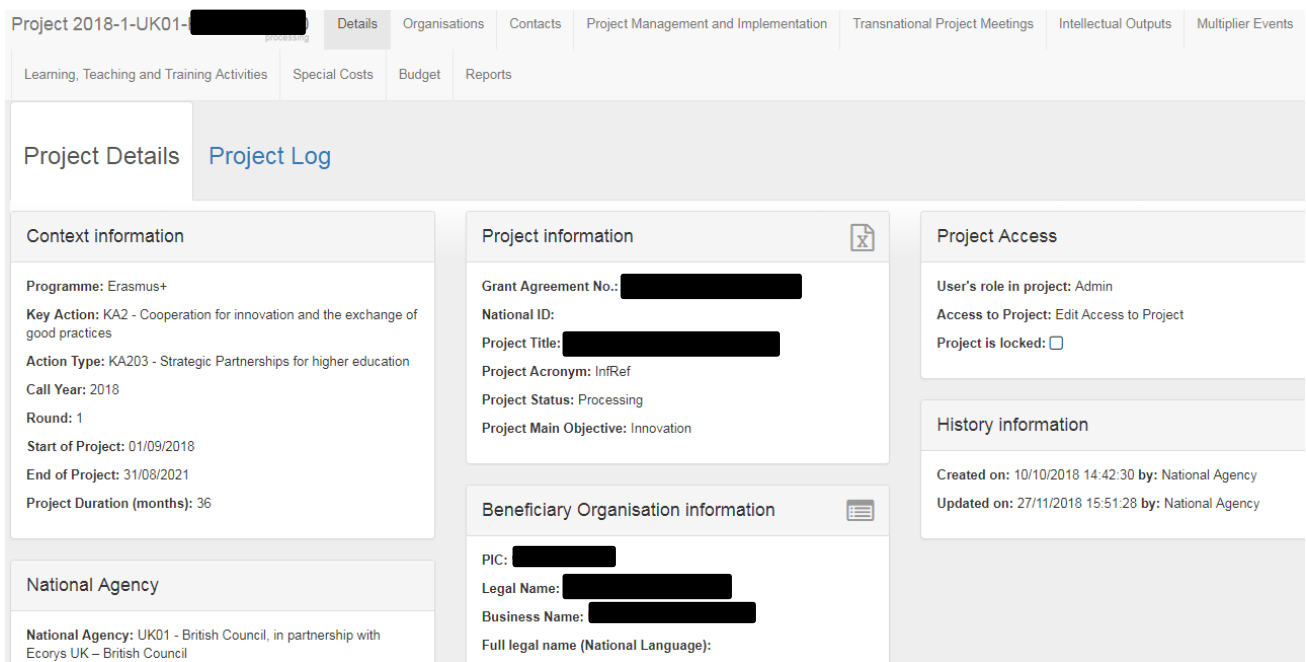

### 3. Check Organisation/Partner details

If you wish to check the details for the different organisations that take part in your project:

 $\sqrt{5}$ 

**Organisations** A. Select the  $\frac{1}{\sqrt{1-\frac{1}{\sqrt{1-\frac{1}{\sqrt{$ B. A list of organisations will appear, click  $\Box$  on the far right in order to access their details. C. Click the grey square under contacts "contacts" to be redirected to the section where only the selected organisation's contacts are displayed.

Please note that these sections are greyed out and can only be modified if the organisations change their PIC details on the [Participant Portal.](http://ec.europa.eu/education/participants/portal/desktop/en/home.html)

## **ERASMUSE**

### 4. Adding additional contacts or updating existing ones.

If you do not need to add further users, please proceed to point 5.If you would like to add additional users or edit existing users' details follow the steps outlined below;

- A. Select  $\Box$  Contacts from the top toolbar. Here you will find a list of people who currently have access to your project.
- B. To edit someone's details select  $\bullet$  next to their name, update details and save.
- $+$  Create A. To add a new contact select
- B. Enter their details.
- C. Here you can also choose the degree of access you want each contact to have.
- D. The new contact should now emerge in your contacts list. They will receive an automated login email to confirm their access. They will also need an EU Login account (See Step 1: Log In).

**Access to Project** • Edit Access to Project  $\overline{\bigcirc}$  View Access to Project  $\overline{\bigcirc}$  No Access to Project

**Please note:** Only those contacts showing an "E" under the "Access to Project" column will be able to modify the information on Mobility Tool+. The Legal Representative of the project will not have automatic editing access and the coordinator might wish to change their access rights.

### 5. Project Management and Implementation

This section shows the allocated budget for each partner, as allocated by the EU.

If not pre-populated, please type in the 'Project Management and Implementation' budget for each organisation involved in the project. This should be input in the 'Total Amount (Adjusted)' box, which can be edited by clicking on

As this amount is calculated based on a monthly rate, you will need to enter the amount that was awarded to you. In the case of interim reports, where you report earlier, you would enter a portion of the amount (here you report the spend to date). You can find the applicable rates on the Erasmus+ Programme Guide for your project's call year.

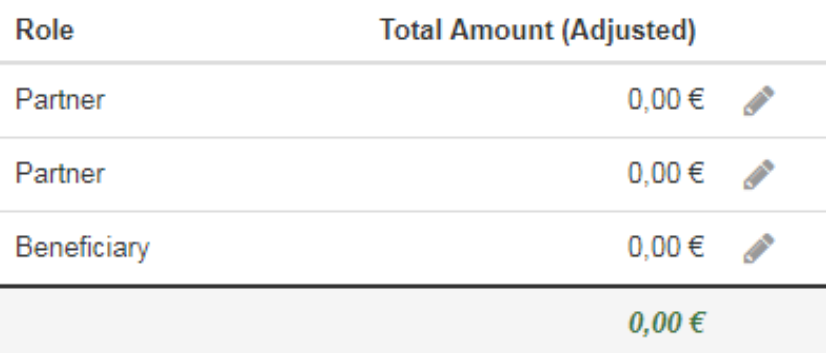

### 6.Transnational Project Meetings

Please note that all description fields should be completed with tense appropriate language, i.e. not future tense. You would be required to outline your actions and not your intended actions.

In order to add Transnational Project Meetings on Mobility Tool+, you will need to:

**Transnational Project Meetings** 

- A. Select from the toolbar
- B. Select **+ Create** to add a new Transnational Project Meeting.
- C. You will have to fill in the 'Meeting Title', 'Description of the Meeting', 'Start' and 'End' dates and the 'Receiving Organisation' fields. The 'Receiving Country' and 'Receiving city' fields will self-populate once the receiving organisation has been selected from a dropdown list.
- D. Check and click **Save** . The participant section should appear underneath the Save button once it has been clicked.
- E. Select **+ Create** to add new participants. You will be redirected to the Participant Form. You can also use the search bar to look for existing participants.
- F. Please complete the different fields with the appropriate details. You will need to use the [EU](https://ec.europa.eu/programmes/erasmus-plus/resources/distance-calculator)  [Distance Calculator](https://ec.europa.eu/programmes/erasmus-plus/resources/distance-calculator) to work out the distance band for the participants of each organisation. The grey areas will self-populate once the necessary information has been inputted.
- G. Once completed, please check all the details carefully and click .

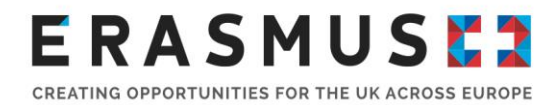

### 7.Intellectual Outputs

In order to add Intellectual Outputs on Mobility Tool+, you will need to:

Intellectual Outputs<br>A. Select from the top toolbar.

- $B.$  Select  $\overline{t}$  + Create to add a new Intellectual Output.
- C. You will have to fill in 'Output Identification', 'Output title', 'Start' and 'End Dates', the 'Available Languages' (Only Language 1 is compulsory), the 'Available Media' and the 'Description of the Intellectual Output'.
- D. Check and click **Save** . The 'Organisation' section should appear underneath the button once it has been clicked.
- E. Please fill in all blank fields in the 'Organisation' section in order to allow Mobility Tool+ to calculate the value for the grey fields:
- F. Once completed, please check all the details carefully and click

You may add as many rows as you require in order to show the organisations that have worked on each Intellectual Output, you may also add the number of days spent working on it.

Please note that all Key Action 2 projects are contractually required to upload all of their project results onto the [Project Results Platform.](https://ec.europa.eu/programmes/erasmus-plus/projects/) You will need to provide reference to all of your Intellectual Outputs (i.e. provide links to a website, videos, etc.).

### 8. Multiplier Events

All Innovation projects must be disseminated effectively in order to guarantee maximum impact. This section allows beneficiaries to input all the details about the Multiplier Events that have been used to showcase the Intellectual Outputs. To add a Multiplier Event:

Save

Save

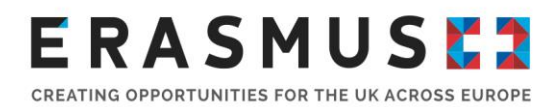

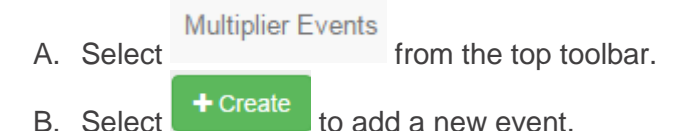

- C. Please fill in all the blank fields (Event Identification, Event Title, Country of Venue, Description of the Multiplier Event, Intellectual Outputs Covered and Start and End Dates).
- D. Once these have been completed, please click **Save** and the Budget section will appear.
- E. Please click on the button or use the search bar to find existing information.
- F. Complete all the blank fields for the different sections (Organisation, Number of Local Participants and Number of International Participants) in order to allow the Mobility Tool+ to Leading?

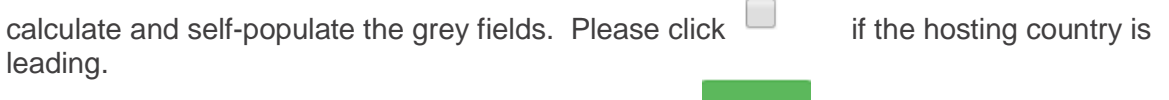

G. Check all details have been added carefully and click **Save** 

### 9. Learning, Teaching and Training Activities

You must add and complete the information for all the Learning, Teaching and Training activities in the project. In order to do this please:

Learning, Teaching and Training Activities

A. Select **From the top toolbar.** You will then be able to see

the activities included in the project.

- B. Select  $\bullet$  Create to add a new activity (if they are not displayed already).
- C. Please fill in all the blank fields (Activity Number, Activity Type and Description of the activity).

Please click  $\Box$  Long-term activity? if this was a long-term activity.

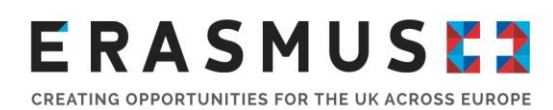

- D. Once these have been completed, please click **Save** and the Participants section will appear.
- E. Please click on the **+ Create** button or use the search bar to find participants' information.
- F. Complete all the blank fields for the different sections in order to allow the Mobility Tool+ to calculate and self-populate the grey fields.
- G. Check all details carefully and **Save**

### 10. Special Costs

Please select the relevant category in this tab as each category will prompt a different set of questions.

In order to input any Special Costs on Mobility Tool+, follow these steps:

- A. Select Special Costs from the top toolbar.
- $+$  Create B. Select
- C. Please select the relevant category for the costs you are entering.

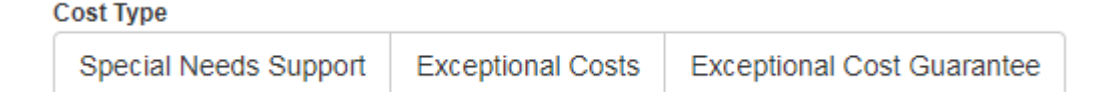

#### **For Special Needs Support**

- A. Select from the top tool bar
- B. Fill in all the blank fields (Organisation, Number of Participants with Special Needs, Grant Requested and Description and Justification).
- C. Check the details carefully and click **Save**

Please remember that these are real costs (not calculated using unit rates). You will need to attach the invoices / receipts for Special Needs Support within the final report.

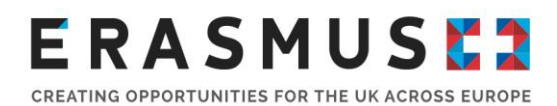

#### **For Exceptional Costs**

Exceptional Costs must have been previously approved by the National Agency. In order to input information regarding Exceptional Costs:

**Exceptional Costs** A. Select from the top toolbar.

- B. Please fill in all the blank fields (Organisation, Total Incurred Cost, and the Description and Justification). This will trigger the self-populating option for the grey fields, which will provide you the actual costs.
- C. Check the details carefully and click **Save**

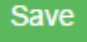

Please remember that these are real costs (not calculated using unit rates) and that they must have previously been approved by the National Agency. You will need to attach the invoices / receipts for Exceptional Costs within the final report.

#### **For Exceptional Costs Guarantee**

Please complete this section only if this type of cost was previously agreed with the UK National Agency.

A. Select Exceptional Cost Guarantee from the top toolbar.

- B. Please fill in all the blank fields (Organisation and Total Incurred Cost). This will trigger the self-populating option for the grey field, which will provide you the actual costs.
- C. Check the details carefully and click **Save**

**Please note:** Every time you click save you will be redirected to the home page of the "Special"

Costs" section. Therefore, you will need to click <sup>+ Create</sup> every time you wish to add a new Special Cost.

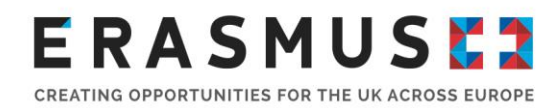

### 10. Check your budget section

The Budget section provides a summary of the financial details of the project against each of the budget headings. This section displays your project's current budget based on the information you have entered into Mobility Tool+ as well as your budget approved by the UK National Agency.

Please regularly check the Budget section to help you financially manage your project and any budget category transfers that you have informed the National Agency about. For this purpose, the Mobility Tool+ also includes a column which displays the percentage of your current budget against the approved budget. If you go over your approved budget for any heading, the amount will be shown in red.

- A. Select  $\begin{array}{|c|c|c|c|c|}\n\hline\n\text{Budget} & \text{from the top toolbar.}\n\hline\n\end{array}$
- B. Enter Exceptional Costs, only if this has previously been approved by the UK National Agency.
- C. Check that the "Current Budget (in Mobility Tool)" reflects the amount you have spent so far.

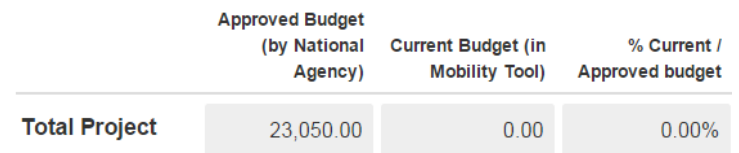

### 11. Complete your final report

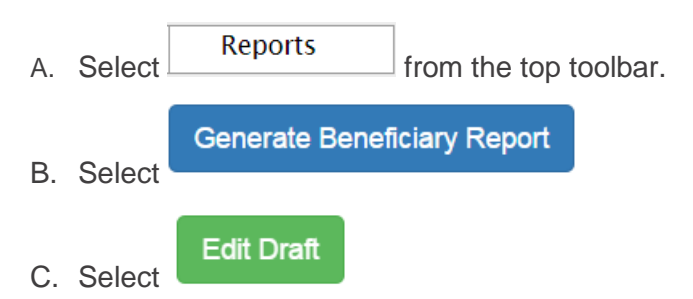

D. Complete the narrative sections of the form until all sections of the toolbar on the lefthand side are complete. A green tick will appear to show the section is complete.

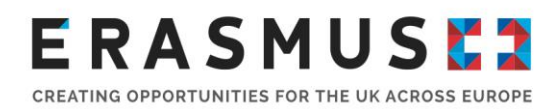

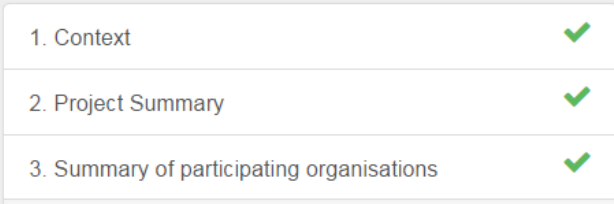

E. When you have completed all of the narrative questions please upload your supporting documentation in the annexes section at the bottom of the page.

**Please note:** For Key Action 2 projects, you will need to submit the following attachments:

- Report Declaration of Honour This can be downloaded within your report (please see step G).
- Receipts and invoices for Exceptional Costs (where applicable) and Special Costs

#### **Revalidating Mobilities**

**Please note**; you may be prompted to 'revalidate mobilities' before you can submit the Beneficiary Report. In order to do this go to;  $\rightarrow$  Mobilities  $\rightarrow$  Further Actions Revalidate Mobilities. Please see image below;

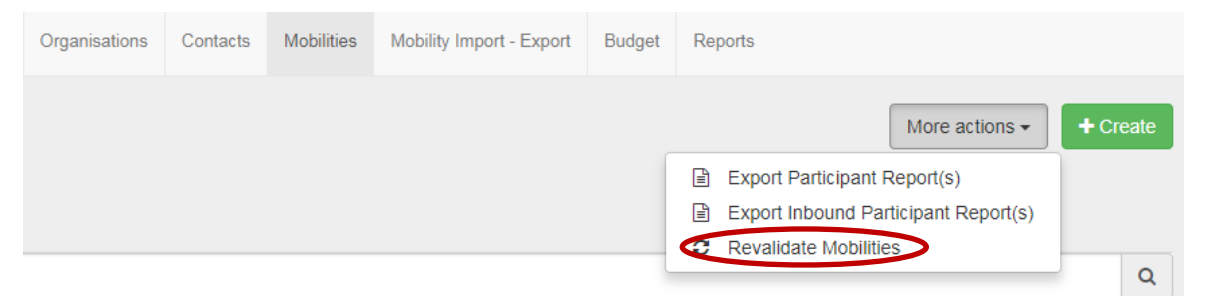

- F. Once you are happy with your final report and all documentation is uploaded as an annex you should press the "start the submission process" button at the top of the page.
- G. A pop up window should appear regarding the Beneficiary Decleration of Honour. You should "Download PDF", print it and get the legal representative of your project to sign it. You must then scan and upload it as a file using the "select file" button.

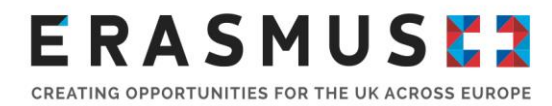

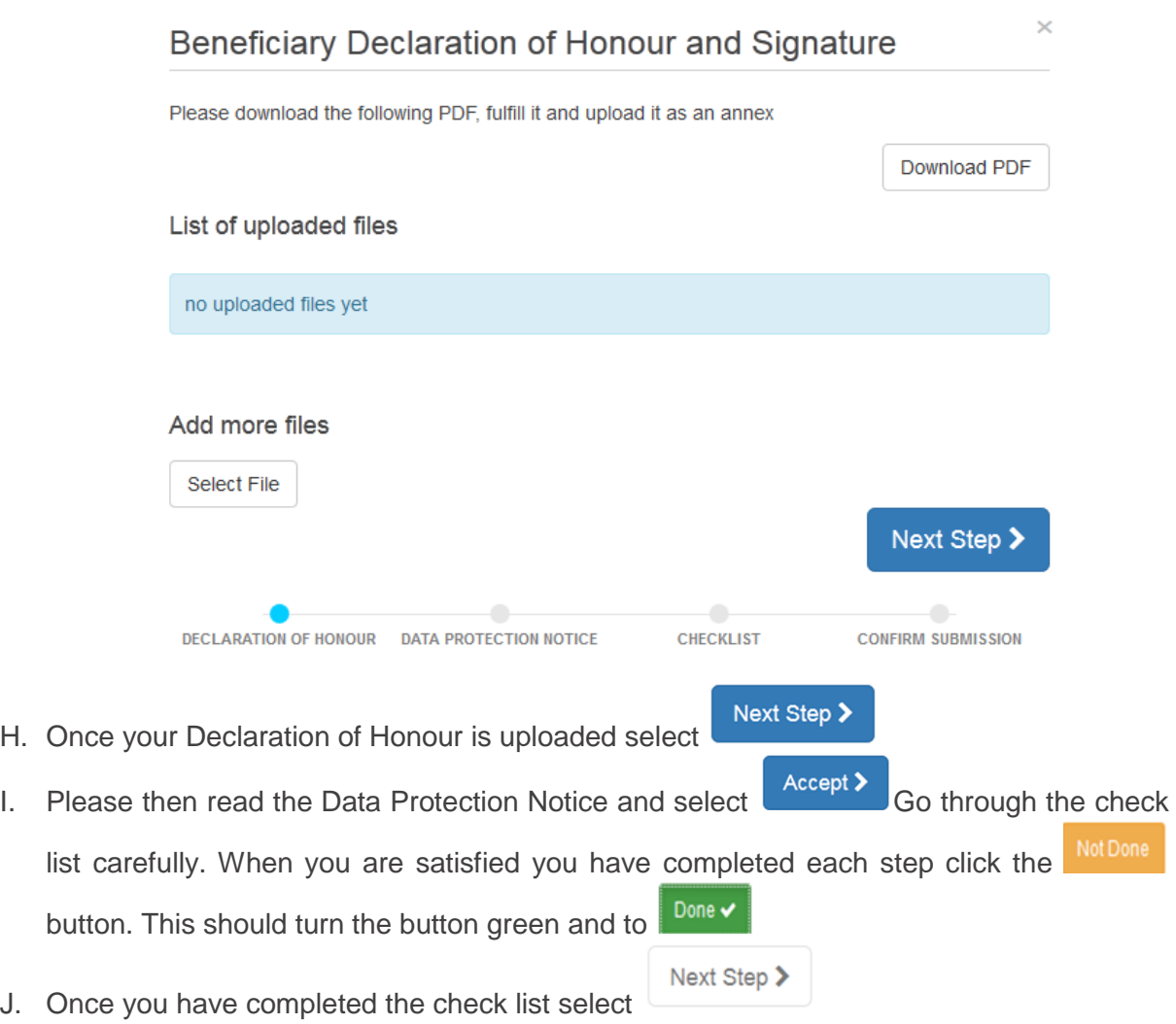

### 12. Submitting your final report

You can submit your final report using the submit Beneficiary Report button. Please note: Once you submit your final report, you will no longer be able to access your project in Mobility Tool+ so **no further changes can be made.** The UK National Agency will not be able to make any changes on the behalf of beneficiaries who have submitted their report.

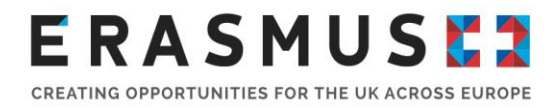

### **Confirm Submission**

When clicking on the 'Submit your report' button you will not be able to make any further changes to the report or your mobilities and budget data; however, viewing the data and attachments will still be possible.

Your National Agency will contact you in case of questions or necessary modifications.

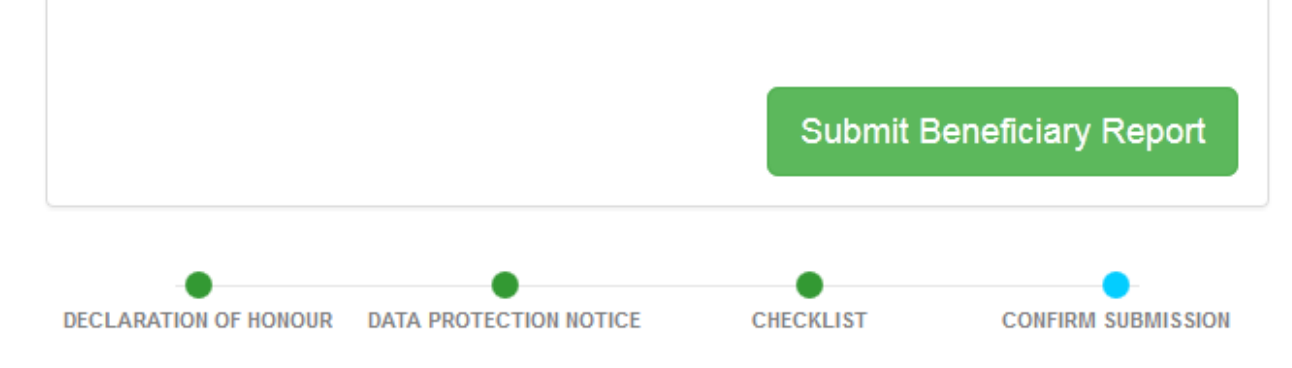

### 13. Next Steps

Once your report has been assessed we will notify you of the next steps.

The amount of the final payment to be made to you will be established on the basis of your final report. If, a) the events generating the grant are not implemented or are implemented in a different way than planned; or b) the eligible costs actually incurred by the beneficiary are lower than those planned at application stage, or c) the quality of the realised activities/outputs is of insufficient quality, the funding may be reduced proportionally or, where applicable, your institution may be required to repay any excess amounts already received as pre-financing payment.

As a general rule, the final payment or request for recovery of the balance will be issued within 60 calendar days of the receipt of the final report.

### 14. Project Results Platform

Please note that all Key Action 2 projects are contractually required to upload all of their project results onto the [Project Results Platform.](https://ec.europa.eu/programmes/erasmus-plus/projects/) The information provided here will be assessed together with the narrative report submitted on the Mobility Tool+. Therefore, this information provided on

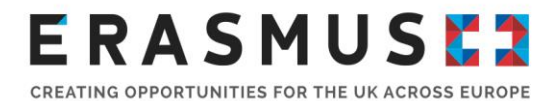

the Results Platform should be detailed and include evidence of these results (i.e. links to a website, videos, etc.) in order to provide evidence of the project's outcomes.

If you require any support with this platform, please contact the European Commission at [EAC-](mailto:EAC-ProjectsPlatform-HelpDesk@ec.europa.eu)[ProjectsPlatform-HelpDesk@ec.europa.eu](mailto:EAC-ProjectsPlatform-HelpDesk@ec.europa.eu)

### 15. Contact us

The Erasmus+ Team is on hand to help you with any queries you may have regarding your Final Report

You can [contact us](https://erasmusplus.org.uk/contact-us) by phone via +44 (0) 2920 924311

Our helpline is open Monday – Friday, 10 – 16.00 (excluding public holidays).

You can also contact us via email at [Erasmus@britishcouncil.org](mailto:Erasmus@britishcouncil.org)

*By using this document, you accept this disclaimer in full. This guidance document has been produced solely for guidance by UK KA2 project beneficiaries and no other reason and therefore should not be relied upon by any third party. The content of this document is not advice and should not be treated as such. Neither the United Kingdom National Authority function for the Erasmus+ programme (the "National Authority") nor the United Kingdom National Agency function for the Erasmus + Programme (the "National Agency") nor any person acting on their behalf may be held responsible for the use which may be made of this guidance document and any information contained in this document. The National Authority and the National Agency have not verified, nor do they make any representations or assurances as to, the quality, nature of, efficacy or otherwise of this document or as to the accuracy, completeness or adequacy of any information contained in this document. Should you wish to use the materials in this document, you agree to acknowledge that the materials were originally developed by the National Agency for the UK Erasmus + Programme.*